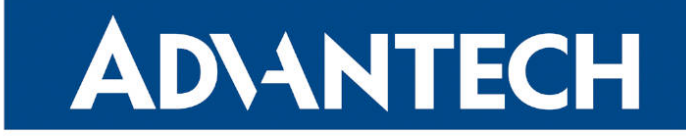

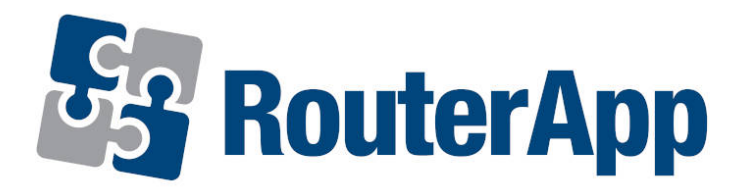

# Modbus to LwM2M

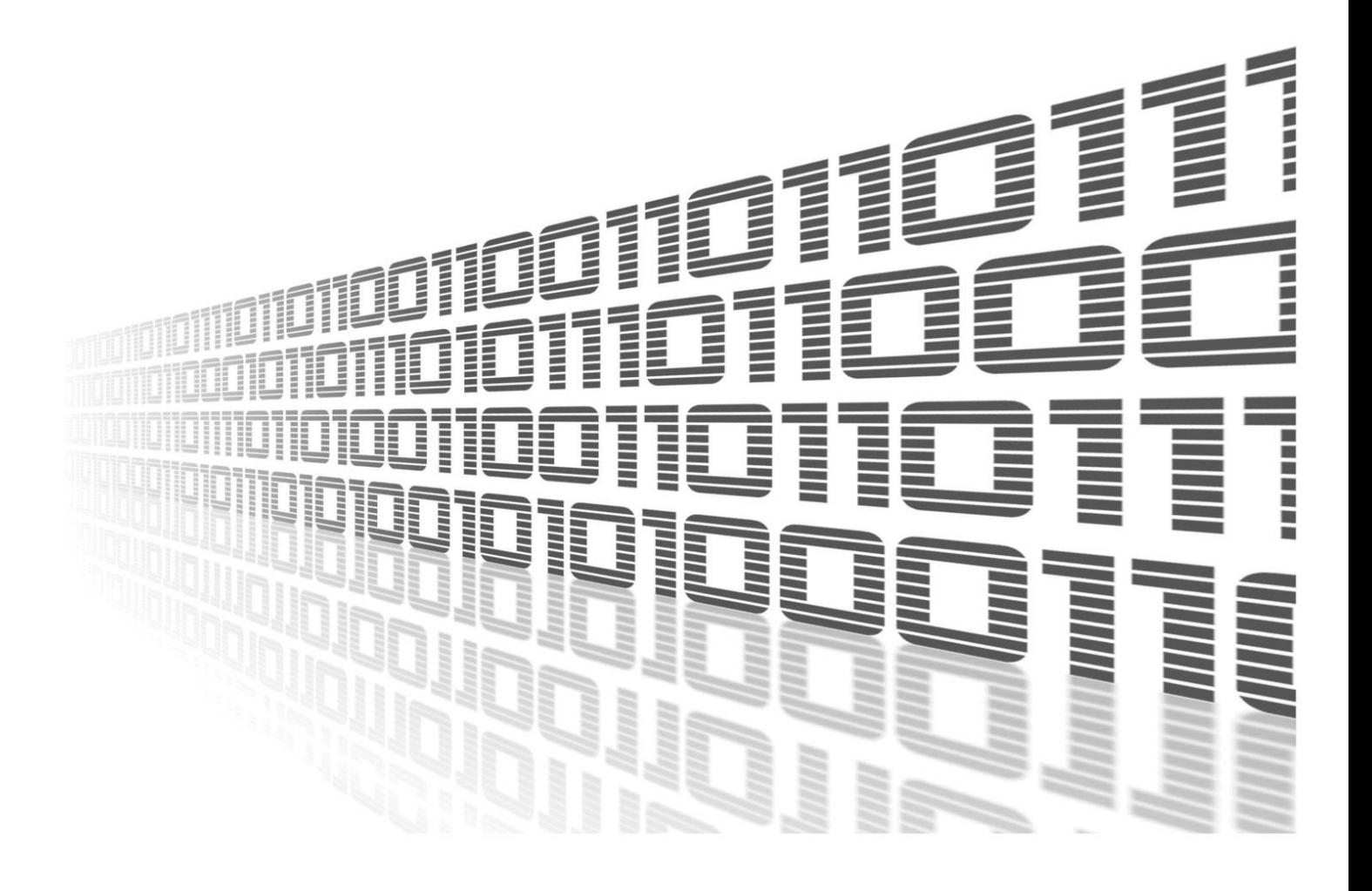

Advantech Czech s.r.o., Sokolska 71, 562 04 Usti nad Orlici, Czech Republic Document No. APP-0088-EN, revision from 10th May, 2024.

© 2024 Advantech Czech s.r.o. No part of this publication may be reproduced or transmitted in any form or by any means, electronic or mechanical, including photography, recording, or any information storage and retrieval system without written consent. Information in this manual is subject to change without notice, and it does not represent a commitment on the part of Advantech.

Advantech Czech s.r.o. shall not be liable for incidental or consequential damages resulting from the furnishing, performance, or use of this manual.

All brand names used in this manual are the registered trademarks of their respective owners. The use of trademarks or other designations in this publication is for reference purposes only and does not constitute an endorsement by the trademark holder.

## Used symbols

Danger – Information regarding user safety or potential damage to the router.  $\bigwedge$ 

Attention – Problems that can arise in specific situations.  $\blacksquare$ 

Information – Useful tips or information of special interest.  $\overline{u}$ 

Example – Example of function, command or script.

# **Contents**

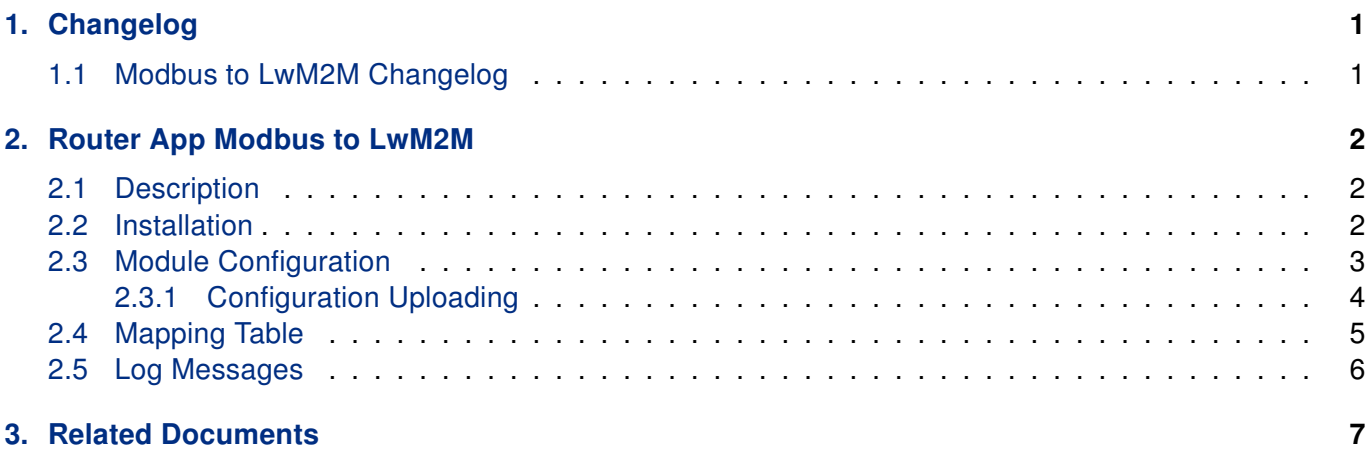

# List of Figures

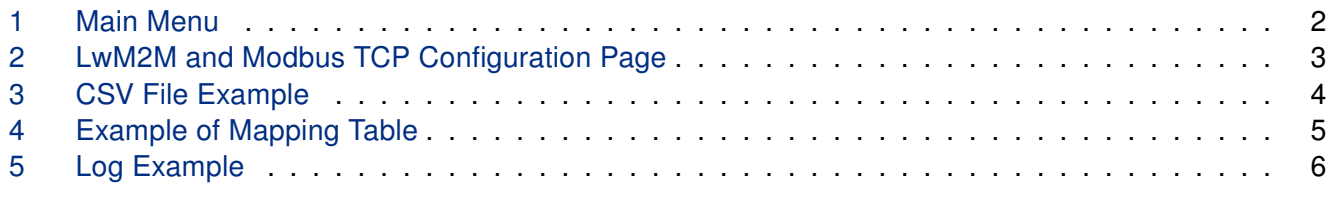

## List of Tables

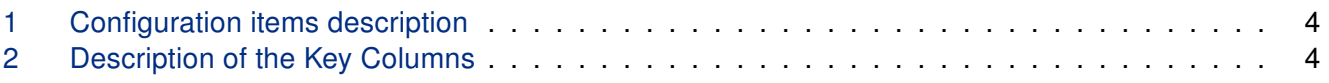

# <span id="page-4-0"></span>1. Changelog

## <span id="page-4-1"></span>1.1 Modbus to LwM2M Changelog

#### v1.0.0 (2020-08-28)

• First release.

#### v1.0.15 (9.8.2021)

• Add mask and shift field in the csv file.

#### v1.1.0 (1.3.2024)

• To support platforms v2i, v3, v4 and v4i.

#### v1.1.1 (18.4.2024)

• Fixed an issue with upload/download large CSV file.

# <span id="page-5-0"></span>2. Router App Modbus to LwM2M

### <span id="page-5-1"></span>2.1 Description

 $\mathbf T$ 

This Router app is not contained in the standard router firmware. Uploading of this router app is described in the Configuration manual (see Chapter [Related Documents\)](#page-10-0).

This Router App is compatible only with firmware version 6.4.x

Modbus to LwM2M router app provides seamless communication between Modbus/TCP devices and LwM2M device. LwM2M works as Modbus/TCP master to communicate with Modbus/TCP devices.

### <span id="page-5-2"></span>2.2 Installation

The latest version of Modbus to LwM2M router app can be downloaded from the Engineering Portal at <https://icr.advantech.com/products/software/user-modules>.

In the GUI of the router navigate to *Customization*  $\rightarrow$  *Router Apps* page. Here choose the downloaded module's installation file and click to the Add or Update button.

Once the installation of the module is complete, the module's GUI can be invoked by clicking the module name on the Router Apps page. Figure [1](#page-5-3) shows the main menu of the module. It has the Status, Configuration and Customization menu items. To return back to the router's web GUI, click on the Return item.

<span id="page-5-3"></span>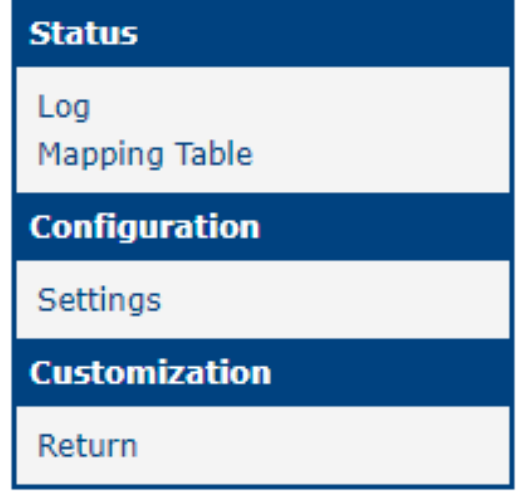

Figure 1: Main Menu

## <span id="page-6-1"></span><span id="page-6-0"></span>2.3 Module Configuration

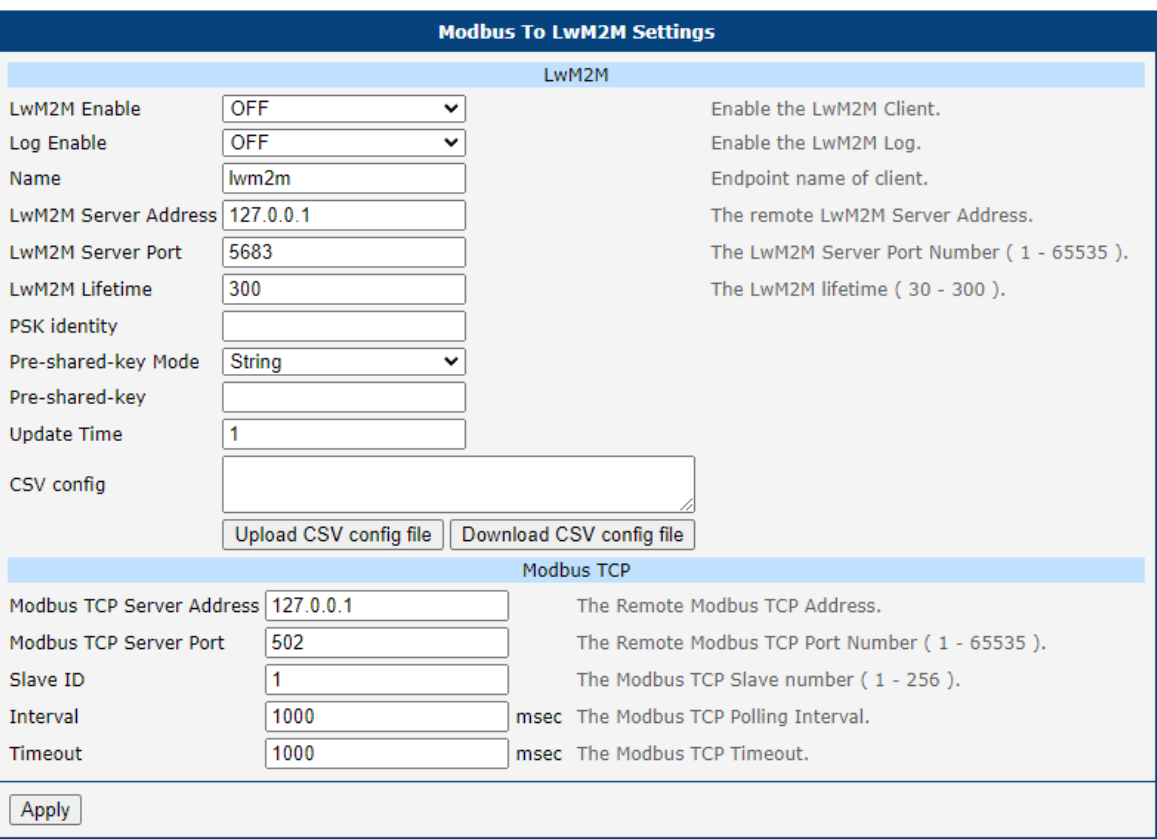

Figure 2: LwM2M and Modbus TCP Configuration Page

<span id="page-6-2"></span>

| Item                          | <b>Description</b>                                                      |  |  |  |  |
|-------------------------------|-------------------------------------------------------------------------|--|--|--|--|
| <b>LwM2M Enable</b>           | Enable the LwM2M Client.                                                |  |  |  |  |
| Log Enable                    | Enable the LwM2M Log.                                                   |  |  |  |  |
| Name                          | Endpoint name of client.                                                |  |  |  |  |
| <b>LwM2M Server Address</b>   | The remote LwM2M Server Address.                                        |  |  |  |  |
| LwM2M Server Port             | The LwM2M Server Port Number (1 - 65535).                               |  |  |  |  |
| LwM2M Lifetime                | The LwM2M lifetime in seconds (30 - 300).                               |  |  |  |  |
| <b>PSK</b> identity           | Unique identifier associated with the Pre-Shared Key.                   |  |  |  |  |
| Pre-shared-key Mode           | Select wether the pre-shared key would be string or<br>HEX string.      |  |  |  |  |
| Pre-shared-key                | Value of the pre-shared key.                                            |  |  |  |  |
| <b>Update Time</b>            | Update time in seconds.                                                 |  |  |  |  |
| <b>CSV Config</b>             | CSV config. Insert config string into this field of select<br>csy file. |  |  |  |  |
| Modbus TCP Server Address     | The Remote Modbus TCP Address.                                          |  |  |  |  |
| <b>Modbus TCP Server Port</b> | The Remote Modbus TCP Port Number (1 - 65535).                          |  |  |  |  |
|                               | Continued on the next page                                              |  |  |  |  |

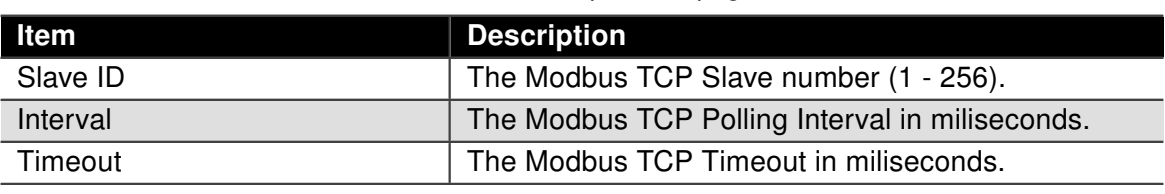

Continued from previous page

Table 1: Configuration items description

#### <span id="page-7-0"></span>2.3.1 Configuration Uploading

 $\overline{1}$ 

Configuration of Modbus TCP and LwM2M devices mapping can be imported by a CVS file. Format of this file is shown in Figure [3](#page-7-1) and the key columns are described in Table [2.](#page-7-2) Separator (delimiter) for the CSV file is a comma.

<span id="page-7-1"></span>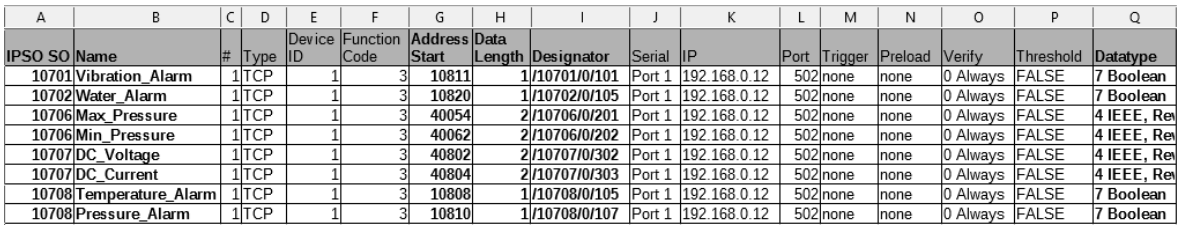

Figure 3: CSV File Example

To import this file, go to LwM2M configuration page, click on the Upload Config button, choose the file, and then click the Upload button. If uploaded successfully, click the Return button and finally click on the Save button LwM2M on the bottom of the configuration page. The new mapping configuration will take effect immediately.

<span id="page-7-2"></span>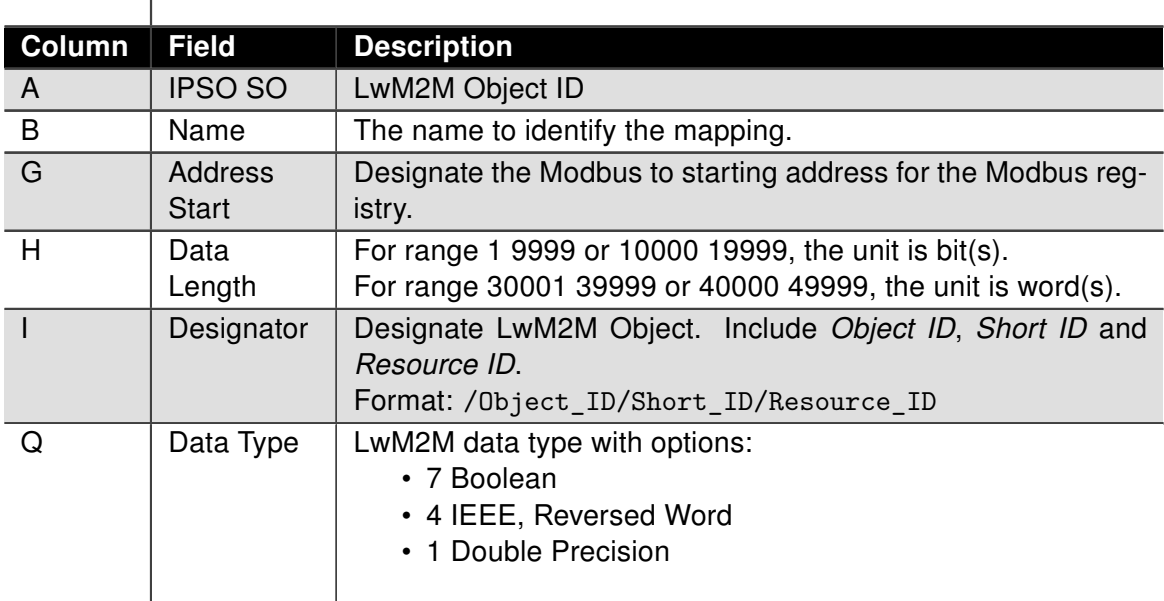

Table 2: Description of the Key Columns

#### CSV Example

10701, Vibration\_Alarm ,1 ,TCP,1 ,3 ,10811 ,1 ,/10701/0/101 , Port 1,192.168.0.12 ,502 ,none 10702, Water\_Alarm , 1 , TCP, 1 , 3 , 10820 , 1 , / 10702/0/105 , Port 1 , 192.168.0.12 , 502 , none , none 10706, Max\_Pressure , 1, TCP, 1, 3, 40054, 2, /10706/0/201, Port 1, 192.168.0.12, 502, none, nor 10706, Min\_Pressure , 1, TCP, 1, 3, 40062, 2, /10706/0/202, Port 1, 192.168.0.12, 502, none, nor 10707,DC\_Voltage, 1,TCP, 1, 3, 40802, 2, /10707/0/302, Port 1, 192.168.0.12, 502, none, none 10707,DC\_Current, 1,TCP, 1, 3, 40804, 2, /10707/0/303, Port 1, 192.168.0.12, 502, none, none 10708, Temperature Alarm , 1 , TCP, 1 , 3 , 10808 , 1 , /10708/0/105 , Port 1, 192.168.0.12 ,502 , non 10708, Pressure\_Alarm , 1, TCP, 1, 3, 10810, 1, /10708/0/107, Port 1, 192.168.0.12, 502, none, i

### <span id="page-8-0"></span>2.4 Mapping Table

<span id="page-8-1"></span>As shown in Figure [4,](#page-8-1) the Mapping Table page just displays the mapping table of Modbus TCP and LwM2M devices. This table can be imported by a CSV file, see Chapter [2.3.1.](#page-7-0)

| <b>Modbus To LwM2M Settings</b> |                  |                       |             |                  |                                |               |                   |      |              |  |
|---------------------------------|------------------|-----------------------|-------------|------------------|--------------------------------|---------------|-------------------|------|--------------|--|
| Mapping Table                   |                  |                       |             |                  |                                |               |                   |      |              |  |
| <b>Name</b>                     | <b>Object ID</b> | <b>Modbus Address</b> | Data Length | <b>Data Type</b> | <b>Object Data Type Endian</b> |               | <b>Multiplier</b> | Mask | <b>Shift</b> |  |
| Vibration Alarm                 | /10701/0/101     | 10811                 |             | Boolean          | Boolean                        | Little-Endian | 0.000000          | N/A  | IN/A         |  |
| Max Pressure                    | /10706/0/201     | 40054                 | 2           | Integer          | Boolean                        | Little-Endian | 0.000000          | N/A  | IN/A         |  |
| Min_Pressure                    | /10706/0/202     | 40062                 | 12          | Integer          | Boolean                        | Little-Endian | 0.000000          | N/A  | N/A          |  |
| DC_Voltage                      | /10707/0/302     | 40802                 | 12          | Integer          | Boolean                        | Little-Endian | 0.000000          | N/A  | N/A          |  |
| DC Current                      | /10707/0/303     | 40804                 | 12          | Integer          | <b>Boolean</b>                 | Little-Endian | 0.000000          | N/A  | N/A          |  |
| Temperature Alar                | /10708/0/105     | 10808                 |             | Boolean          | <b>Boolean</b>                 | Little-Endian | 0.000000          | N/A  | N/A          |  |

Figure 4: Example of Mapping Table

### <span id="page-9-0"></span>2.5 Log Messages

<span id="page-9-1"></span>The Log page displays the log messages of the LwM2M router app. This loggin can be enabled on the LwM2M configuration page, see Chapter [2.3.](#page-6-0)

| <b>Modbus To LwM2M Settings</b>                                                                                                    |  |  |  |  |  |  |
|----------------------------------------------------------------------------------------------------|--|--|--|--|--|--|
| Log                                                                                                    |  |  |  |  |  |  |
| 2020-08-21 10:50:51.263, [cfg] lifetime=300, update time=1<br>2020-08-21 10:50:51.264, [cfg] modbus id=1, interval=1000, timeout=1000<br>2020-08-21 10:50:51.264, [csv] parser /opt/LwM2M/etc/config.csv<br>2020-08-21 10:50:51.265, [csv] line=11, active=9<br>2020-08-21 10:50:51.267, [lwm2m] Trying to bind LWM2M Client to port 56830<br>2020-08-21 10:50:51.268, [lwm2m] Connecting coaps://127.0.0.1:5683<br>2020-08-21 10:50:51.270, [modbus] "127.0.0.1":502 slave:1 interval:1000 timeout:1000<br>2020-08-21 10:50:51.272, [lwm2m] LWM2M Client "lwm2m" started on port 56830<br>2020-08-21 10:50:51.273, [lwm2m] Trans(Send): message code:Post, type:confirmables<br>2020-08-21 10:50:51.277, [lwm2m] State: STATE_REGISTERING<br>2020-08-21 10:50:51.278, [modbus] create<br>2020-08-21 10:50:51.279, [modbus] connecting<br>2020-08-21 10:50:52.278, [lwm2m] 123 reg status: STATE REG PENDING<br>2020-08-21 10:50:53.280, [lwm2m] Trans(Send): message code:Post, type:confirmables |  |  |  |  |  |  |
| <b>Reflash</b><br>Download                                                                                                    |  |  |  |  |  |  |

Figure 5: Log Example

# <span id="page-10-0"></span>3. Related Documents

You can obtain product-related documents on Engineering Portal at [icr.advantech.com](https://icr.advantech.com/) address.

To get your router's Quick Start Guide, User Manual, Configuration Manual, or Firmware go to the [Router](https://icr.advantech.com/support/router-models) [Models](https://icr.advantech.com/support/router-models) page, find the required model, and switch to the Manuals or Firmware tab, respectively.

The [Router Apps](https://icr.advantech.com/products/software/user-modules) installation packages and manuals are available on the Router Apps page.

For the Development Documents, go to the [DevZone](https://icr.advantech.com/devzone) page.